# **GARMIN.**

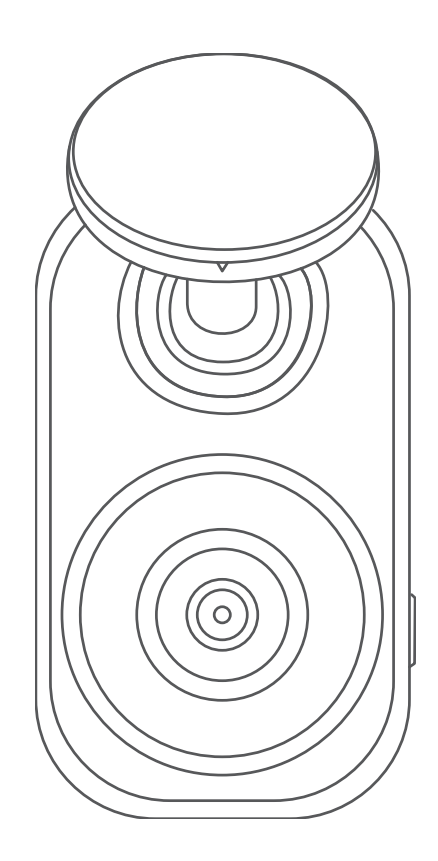

# GARMIN DASH CAM™ MINI 2

Käyttöopas

#### © 2021 Garmin Ltd. tai sen tytäryhtiöt

Kaikki oikeudet pidätetään. Tekijänoikeuslakien mukaisesti tätä opasta ei saa kopioida kokonaan tai osittain ilman Garmin kirjallista lupaa. Garmin pidättää oikeuden muuttaa tai parannella tuotteitaan sekä tehdä muutoksia tämän oppaan sisältöön ilman velvollisuutta ilmoittaa muutoksista tai parannuksista muille henkilöille tai organisaatioille. Osoitteessa [www.garmin.com](http://www.garmin.com) on uusimmat päivitykset ja lisätietoja tämän tuotteen käyttämisestä.

Garmin® ja Garmin logo ovat Garmin Ltd:n tai sen tytäryhtiöiden tavaramerkkejä, jotka on rekisteröity Yhdysvalloissa ja muissa maissa. Garmin Dash Cam™, Garmin Drive™ ja Garmin Express™ ovat Garmin Ltd:n tai sen tytäryhtiöiden tavaramerkkejä. Näitä tavaramerkkejä ei saa käyttää ilman yhtiön Garmin nimenomaista lupaa.

Sana BLUETOOTH® ja vastaavat logot ovat Bluetooth SIG Inc:n omaisuutta, ja yhtiöllä Garmin on lisenssi niiden käyttöön. microSD® ja microSD logo ovat SD-3C LLC:n tavaramerkkejä. Wi-Fi® on Wi-Fi Alliance Corporationin rekisteröity merkki.

M/N: A04117

# Sisällysluettelo

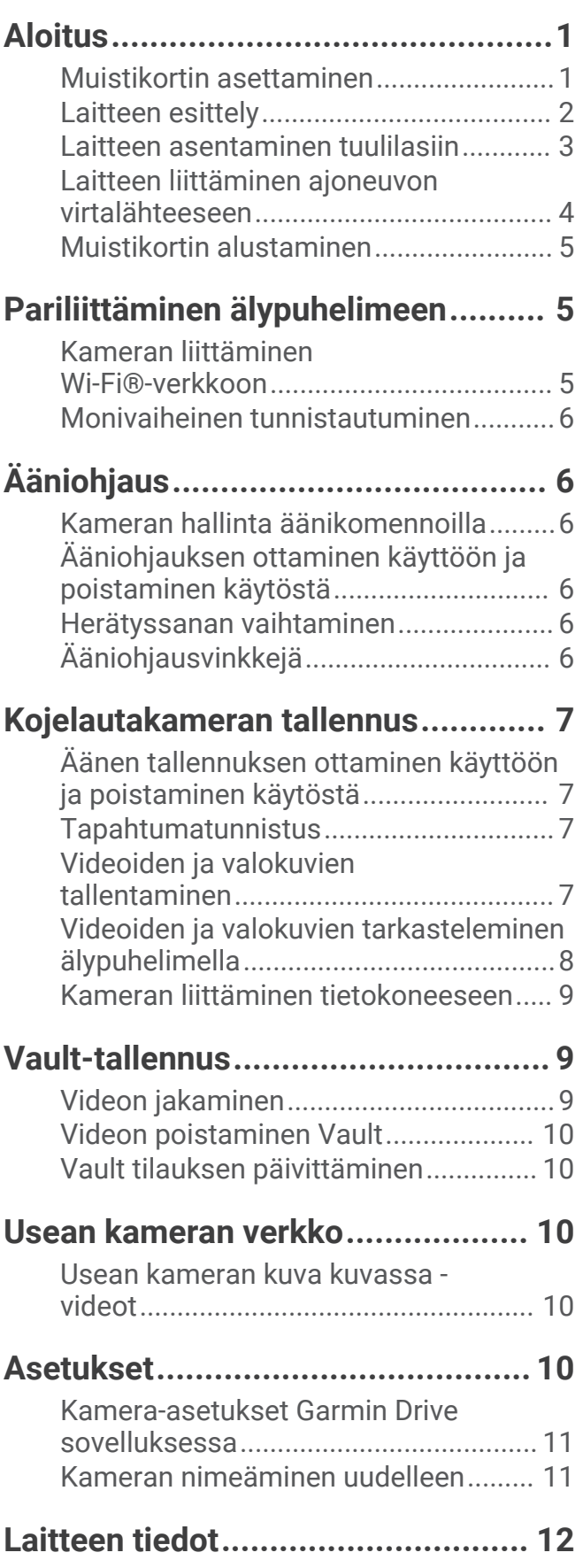

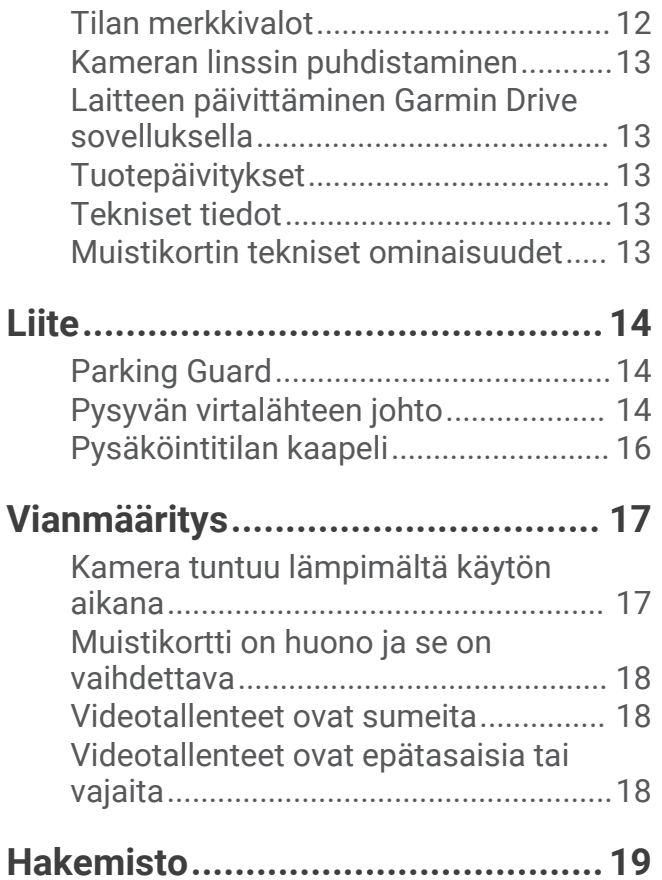

# Aloitus

#### **VAROITUS**

<span id="page-4-0"></span>Lue lisätietoja varoituksista ja muista tärkeistä seikoista laitteen mukana toimitetusta *Tärkeitä turvallisuus- ja tuotetietoja* -oppaasta.

#### Muistikortin asettaminen

Videon tallentamiseen tarvitaan yhteensopiva muistikortti (*[Muistikortin tekniset ominaisuudet](#page-16-0)*, sivu 13). Joidenkin laitemallien mukana toimitetaan muistikortti.

**1** Aseta muistikortti  $\left(1\right)$  korttipaikkaan  $\left(2\right)$ .

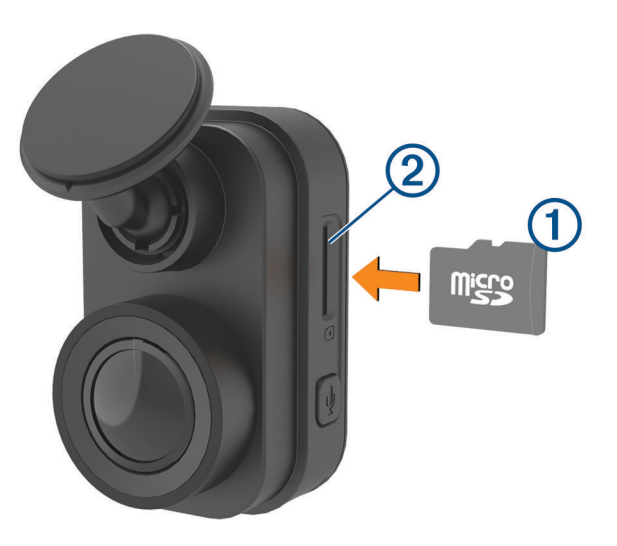

**2** Paina sitä sisäänpäin, kunnes se naksahtaa paikalleen.

#### Muistikortin irrottaminen

#### *HUOMAUTUS*

Jos muistikortti irrotetaan, kun kamera on käynnissä, tietoja voidaan menettää tai kamera voi vahingoittua.

- **1** Irrota virtajohto kamerasta.
- **2** Odota, että molemmat merkkivalot sammuvat.
- **3** Paina korttia sisäänpäin, kunnes se napsahtaa.
- **4** Vapauta kortti.

Kortti ponnahtaa ulos paikasta.

# <span id="page-5-0"></span>Laitteen esittely

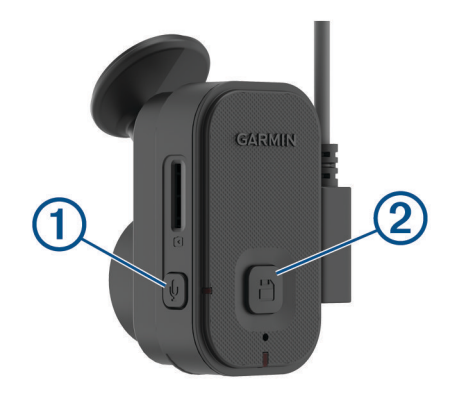

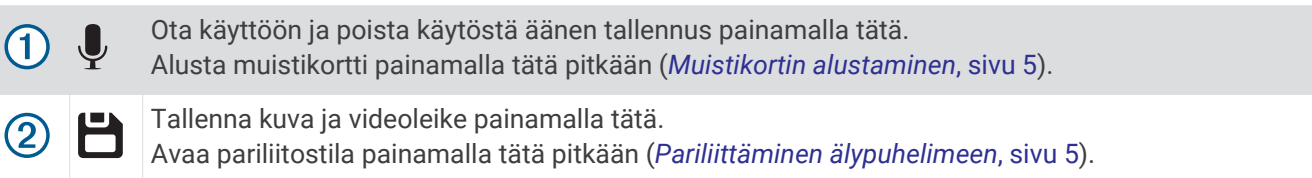

## <span id="page-6-0"></span>Laitteen asentaminen tuulilasiin

#### *HUOMAUTUS*

Tarrakiinnitys on tarkoitettu pitkäaikaiseen asennukseen, ja sen irrottaminen voi olla hankalaa. Harkitse tarkkaan, mihin kohtaan asennat telineen.

Ympäristön lämpötilan on oltava 21–38 °C (70–100 °F), ennen kuin tarratelineen saa kiinnittää tuulilasiin.

**1** Puhdista tuulilasi vedellä tai alkoholilla ja nukkaamattomalla liinalla.

Tuulilasin on oltava puhdas pölystä, vahasta, rasvasta ja pinnoitteista.

**2** Irrota suojapaperi telineen tarrasta.

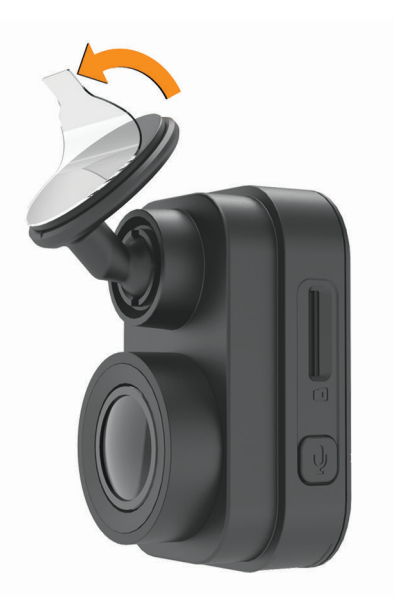

**3** Aseta teline kiinnityskohtaan.

**VIHJE:** tarra on erittäin tarttuva. Älä anna tarran koskettaa tuulilasia, ennen kuin teline on kohdallaan.

**4** Paina telinettä tukevasti tuulilasiin ja paina sitä vielä 30 sekunnin ajan. Siten varmistat, että telineen tarra kiinnittyy tuulilasiin kunnolla.

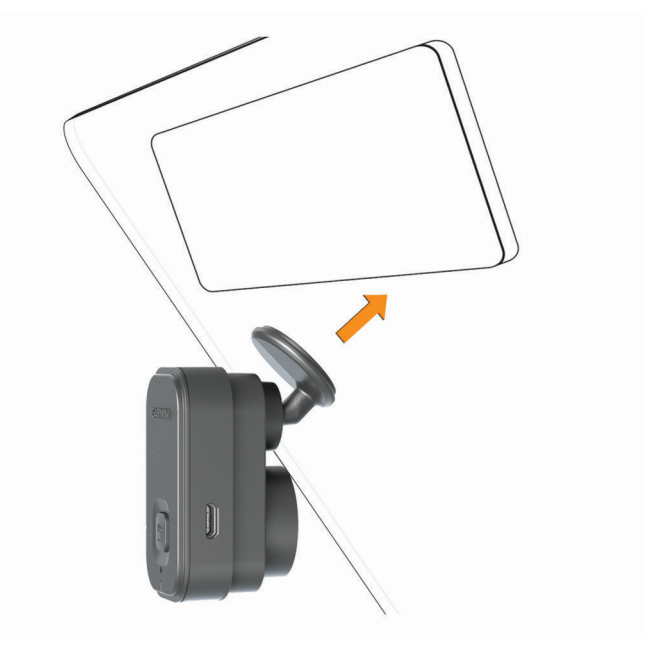

## <span id="page-7-0"></span>Laitteen liittäminen ajoneuvon virtalähteeseen

**1** Liitä virtajohto laitteen USB-porttiin.

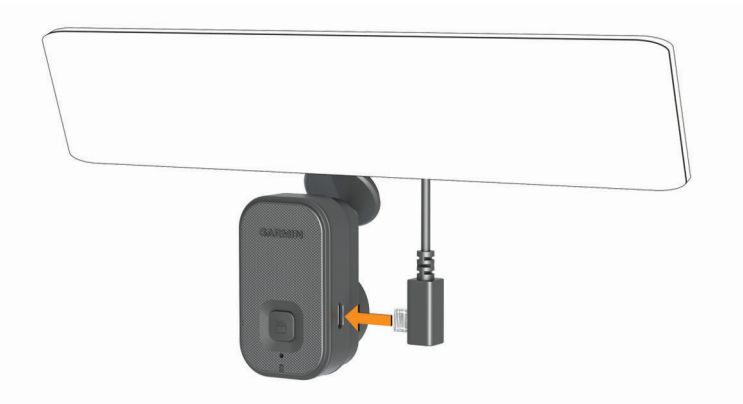

**2** Ohjaa virtajohto ajoneuvon virtaliitäntään.

Voit käyttää kameran virtajohtona kumpaa tahansa mukana toimitettua kaapelia. Pidempi, kevyt virtajohto on tarkoitus ohjata pois näkyvistä. Voit piilottaa 4-metrisen (13-jalkaisen) kaapelin ajoneuvon verhoilun taakse tuulilasin, ovenkarmin tai kojelaudan lähelle.

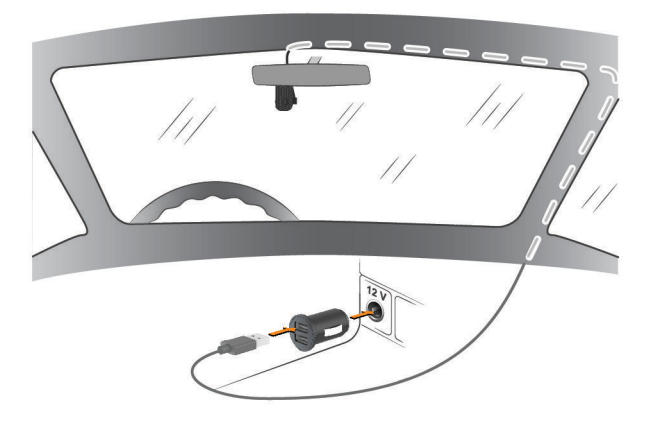

- **3** Liitä Garmin Dash Cam Mini 2 virtajohto mukana toimitettuun muuntajaan.
- **4** Liitä muuntaja ajoneuvon virtaliitäntään.
- **5** Kytke tarvittaessa virta ajoneuvon virtaliitäntään virta-avaimella. Laite käynnistyy.

#### Laitteen sammuttaminen manuaalisesti

Kamerassa ei ole virtapainiketta. Kamera käynnistyy automaattisesti saadessaan virtaa ja sammuu, kun virransaanti katkeaa.

Kun laite on liitetty käynnistyksen yhteydessä kytkeytyvään virtalähteeseen, se sammuu automaattisesti, kun ajoneuvon moottori sammutetaan.

Voit sammuttaa kameran manuaalisesti irrottamalla sen virtalähteestä.

## <span id="page-8-0"></span>Muistikortin alustaminen

Laite tarvitsee muistikortin, joka on alustettu FAT32-tiedostojärjestelmällä. Kortin voi alustaa laitteella kyseiseen tiedostojärjestelmään. Voit pidentää muistikortin käyttöikää alustamalla muistikortin vähintään kuuden kuukauden välein. Myös uudet muistikortit tarvitsee alustaa, ellei niitä ole alustettu FAT32 tiedostojärjestelmään.

**HUOMAUTUS:** muistikortin alustaminen poistaa kaikki sille tallennetut videot, valokuvat ja muut tiedot.

- **1** Liitä laite virtalähteeseen.
- **2** Paina *D*-painiketta kahdeksan sekuntia.

Kameran alaosan merkkivalo syttyy vihreänä.

Alustuksen jälkeen kameran alaosan merkkivalo muuttuu punaiseksi ja laite alkaa tallentaa.

# Pariliittäminen älypuhelimeen

Voit pariliittää Garmin Dash Cam Mini 2 kameran älypuhelimeen ja Garmin Drive™ sovellukseen. Garmin Drive sovelluksessa voit määrittää usean kameran verkon, muuttaa kamera-asetuksia sekä katsella, muokata ja tallentaa valokuvia ja videoita. Voit myös ladata, hallita ja jakaa materiaalia suojatun verkkotallennustilan avulla käyttämällä Vault.

- **1** Asenna Garmin Drive sovellus älypuhelimesi sovelluskaupasta.
- **2** Käynnistä Garmin Dash Cam Mini 2 kamera ja aseta se ja älypuhelin enintään 3 metrin (10 jalan) päähän toisistaan.
- **3** Avaa puhelimessa Garmin Drive sovellus.
- **4** Valitse vaihtoehto:
	- Jos tämä on ensimmäinen Garmin® laite, jota pariliität älypuhelimeen, hyväksy Garmin Drive sovelluksen käyttöoikeussopimukset.
	- Jos pariliität uutta Garmin laitetta tai kameraa älypuhelimeen, valitse **Lisää toinen laite**.
- **5** Viimeistele pariliitos ja määritys näyttöön tulevien ohjeiden mukaisesti.

Esiin tulee sovellusten päävalikko. Kun laitteet on pariliitetty, ne muodostavat yhteyden toisiinsa automaattisesti ollessaan käynnissä ja tarpeeksi lähellä toisiaan.

## Kameran liittäminen Wi-Fi<sup>-</sup>-verkkoon

#### *HUOMAUTUS*

Jos yhdistät julkiseen tai suojaamattomaan verkkoon, muut voivat päästä käsiksi video- ja äänitietoihisi. Ole varovainen, jos yhdistät suojaamattomaan verkkoon.

Jotta kameraa voi hallita olemassa olevan Wi‑Fi verkon avulla, verkko täytyy määrittää niin, että siihen yhdistetyt laitteen voivat nähdä toisensa ja olla yhteydessä toisiinsa.

Garmin Drive sovelluksella voit liittää kameran Wi‑Fi-verkkoon. Se voi olla mobiiliyhteyspiste, kotiverkko tai yrityksen verkko.

Kun kamera on liitetty Wi‑Fi-verkkoon, se lataa automaattisesti videot Vault, kun se havaitsee tapahtuman. Voit myös etäkäyttää kameraa katsomalla suoraa videosyötettä Garmin Drive sovelluksella (*[Reaaliaikaisen näkymän](#page-11-0) [kamerasyötteen katsominen](#page-11-0)*, sivu 8).

- **1** Liitä kamera Garmin Drive sovellukseen (*Pariliittäminen älypuhelimeen*, sivu 5).
- 2 Valitse Garmin Drive sovelluksessa  $\clubsuit$ , valitse kamerasi nimi ja valitse Wi-Fi-yhteydet. Näkyviin tulee lähellä olevien Wi‑Fi tukiasemien luettelo.
- **3** Valitse Wi‑Fi verkko ja anna verkon salasana.
	- Kamera yhdistää Wi‑Fi verkkoon.

Kamera tallentaa verkon tiedot ja ottaa siihen automaattisesti yhteyden seuraavan kerran, kun kamera käynnistetään ja se on verkon käyttöalueella.

## <span id="page-9-0"></span>Monivaiheinen tunnistautuminen

Monivaiheisessa tunnistautumisessa vahvistetaan henkilöllisyys toisen tekijän (kuten puhelimen tai sähköpostin) avulla, kun kirjaudut Garmin Drive tilillesi.

**HUOMAUTUS:** sinun on otettava monivaiheinen tunnistautuminen käyttöön Garmin tililläsi, jotta voit käyttää tätä ominaisuutta.

# Ääniohjaus

Ääniohjauksella voit käyttää laitetta sanomalla sanoja ja komentoja.

**HUOMAUTUS:** ääniohjaus ei ole käytettävissä kaikilla kielillä. Toimintoa voi käyttää, vaikka käyttöliittymässä olisi käytössä jokin muukin kieli, mutta komennot on sanottava englanniksi.

## Kameran hallinta äänikomennoilla

**1** Aktivoi ääniohjaus sanomalla **OK, Garmin**.

Kamerasta kuuluu äänimerkki, ja kamera alkaa kuunnella komentoja.

- **2** Sano komento:
	- Tallenna video sanomalla **Save Video**.
	- Ota kuva sanomalla **Take a Picture**.
	- Tallenna äänet videon mukana sanomalla **Record Audio**.
	- Tallenna videokuvaa ilman ääntä sanomalla **Stop Audio**.

Kamerasta kuuluu äänimerkki, kun se tunnistaa komennon.

## Ääniohjauksen ottaminen käyttöön ja poistaminen käytöstä

Voit ottaa ääniohjauksen käyttöön ja poistaa sen käytöstä älypuhelimen Garmin Drive sovelluksessa.

Valitse laiteasetusvalikosta **Äänikomennot** ja valitse vaihtoehto.

## Herätyssanan vaihtaminen

Kojelautakameran ääniohjaus käynnistyy oletusarvoisesti, kun sanot OK, Garmin. Voit vaihtaa herätyssanan älypuhelimen Garmin Drive sovelluksessa.

Valitse laiteasetusvalikosta **Herätyssana** ja valitse herätyssana.

## **Ääniohiausvinkkejä**

- Puhu normaalilla äänellä laitteeseen päin.
- Voit parantaa puheentunnistuksen tarkkuutta vähentämällä taustahälyä.
- Sano ennen jokaista komentoa **OK, Garmin**.
- Kuuntele merkkiääntä, josta tunnistat, että kamera on tunnistanut komennon.
- Vaihda herätyssana, jos käytössäsi on useampia Garmin laitteita, joissa on ääniohjaustoiminto (*Herätyssanan vaihtaminen*, sivu 6).

# Kojelautakameran tallennus

#### *HUOMAUTUS*

<span id="page-10-0"></span>Laitteen käyttö on säädeltyä tai kielletty joillakin hallintoalueilla. Vastaat siitä, että noudatat sovellettavia lakeja ja oikeutta yksityisyyteen alueilla, joilla aiot käyttää laitetta.

Kojelautakamera tallentaa videota kameran muistikortille (*[Muistikortin asettaminen](#page-4-0)*, sivu 1). Laite alkaa oletusarvoisesti tallentaa videokuvaa heti käynnistyksen jälkeen ja jatkaa tallennusta sammutukseen asti. Jos muistikortti on täynnä, laite vapauttaa tilaa uusille videoille poistamalla vanhimmat tallentamattomat videot automaattisesti.

Kun tallentamattomien videoiden välitön poistaminen on käytössä, laite poistaa tallentamatonta yli kolme minuuttia vanhaa videota jatkuvasti ja poistaa kaikki tallentamattomat videot aina, kun laite sammutetaan. Tämä toiminto on käytettävissä ainoastaan tietyillä alueilla. Kun kamera on määritetty tuetulle alueelle, ominaisuuden voi ottaa käyttöön ja poistaa käytöstä kameran asetuksista (*[Kamera-asetukset Garmin Drive](#page-14-0) [sovelluksessa](#page-14-0)*, sivu 11).

Voit tallentaa videotallenteen, jotta uudet videot eivät korvaa sitä eikä sitä poisteta (*[Videoiden ja valokuvien](#page-11-0)  [tarkasteleminen älypuhelimella](#page-11-0)*, sivu 8).

## Äänen tallennuksen ottaminen käyttöön ja poistaminen käytöstä

*HUOMAUTUS*

Joillakin lainkäyttöalueilla äänen tallentaminen ajoneuvossa on kiellettyä, tai kaikkien matkustajien on oltava tietoisia tallennuksesta ja heiltä on saatava lupa äänen tallentamiseen ajoneuvossa. Vastaat siitä, että noudatat kaikkia lainkäyttöalueesi lakeja ja rajoituksia.

Laite voi tallentaa ääntä sisäisellä mikrofonilla tallentaessaan videota. Voit ottaa äänitallennuksen käyttöön tai poistaa sen käytöstä milloin tahansa.

Paina  $\bigtriangledown$  painiketta.

**VIHJE:** voit ottaa käyttöön tai poistaa käytöstä äänitallennuksen myös ääniohjauksella (*[Ääniohjaus](#page-9-0)*, sivu 6). Mikrofonin merkkivalo palaa punaisena, kun ääntä tallennetaan.

## Tapahtumatunnistus

Laite tunnistaa mahdolliset tapahtumat oletusarvoisesti anturin avulla ja tallentaa videokuvaa automaattisesti havaitun tapahtuman aikana sekä 15 sekuntia ennen sitä ja sen jälkeen. Videomateriaaliin lisätään tapahtuman aika ja päiväys.

## Videoiden ja valokuvien tallentaminen

Laite tunnistaa mahdolliset tapahtumat oletusarvoisesti anturin avulla ja tallentaa videokuvaa automaattisesti havaitun tapahtuman aikana sekä ennen sitä ja sen jälkeen. Video- ja kuvatiedostoja voi myös tallentaa manuaalisesti milloin tahansa.

1 Valitse $\mathbf{H}$ .

**VIHJE:** voit tallentaa videota tai valokuvia myös ääniohjauksella (*[Ääniohjaus](#page-9-0)*, sivu 6).

Laite ottaa valokuvan ja tallentaa videomateriaalin ennen painikkeen painamista, sen aikana ja sen jälkeen.

**2** Painamalla painiketta uudelleen voit tallentaa lisäkuvan ja jatkaa tallennetun videomateriaalin pituutta (valinnainen).

Muistikortin tallennustila on rajallinen. Kun olet tallentanut videotallenteen, vie se älypuhelimeen (*[Videon](#page-11-0) [muokkaaminen ja vieminen](#page-11-0)*, sivu 8) tai siirrä se tietokoneeseen tai muuhun ulkoiseen tallennuspaikkaan pysyvää säilytystä varten (*[Tietokoneessa olevat videot ja valokuvat](#page-12-0)*, sivu 9). Tallennetut tallenteet ladataan automaattisesti Vault, kun olet yhteydessä Wi-Fi-verkkoon.

## <span id="page-11-0"></span>Videoiden ja valokuvien tarkasteleminen älypuhelimella

Jotta voit katsella videoita ja valokuvia älypuhelimella, sinun tarvitsee pariliittää Garmin Dash Cam Mini 2 laite Garmin Drive sovellukseen (*[Pariliittäminen älypuhelimeen](#page-8-0)*, sivu 5).

**HUOMAUTUS:** laite pysäyttää tallennuksen ja poistaa hälytykset käytöstä videoiden ja valokuvien katselun ajaksi.

- **1** Valitse puhelimen Garmin Drive sovelluksessa **Videot ja valokuvat**.
- **2** Valitse vaihtoehto:
	- Voit näyttää tallentamasi valokuvan tai videon valitsemalla tiedoston **Tallennetut** -luokasta.
	- Voit näyttää viimeaikaisen videomateriaalin, jota ei ole tallennettu, valitsemalla videon **Väliaikainen** luokasta.

#### Reaaliaikaisen näkymän kamerasyötteen katsominen

Ennen kuin voit katsoa Reaaliaikainen näkymä kamerasyötettä, sinun on liitettävä kamera Wi‑Fi-verkkoon (*[Kameran liittäminen Wi‑Fi](#page-8-0)® -verkkoon*, sivu 5) ja aina käytettävissä olevaan 12 V:n virtalähteeseen (*[Pysyvän](#page-17-0) [virtalähteen johto](#page-17-0)*, sivu 14).

Voit katsoa reaaliaikaista kamerasyötettä käyttämällä Garmin Drive sovelluksen Reaaliaikainen näkymä seurantaominaisuutta.

- **1** Valitse älypuhelimen Garmin Drive sovelluksessa **Reaaliaikainen näkymä**. Sovellus hakee käytettävissä olevat kamerat.
- **2** Valitse tarvittaessa kamera käytettävissä olevien laitteiden luettelosta. Suora näkymä avautuu.

#### Videon muokkaaminen ja vieminen

Voit lyhentää videota ennen vientiä Vault poistamalla siitä tarpeetonta materiaalia.

**1** Kun katselet videota, voit rajata sen pituutta vetämällä videon edistymisosoittimen rajauskahvoja vasemmalle tai oikealle.

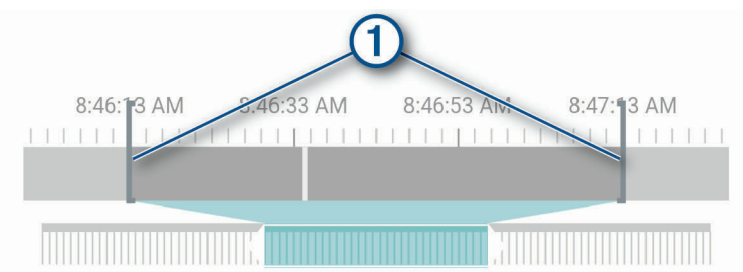

- **2** Valitsemalla **Sisällytä ääni** -valintaruudun voit sisällyttää tallennetun äänen (valinnainen).
- **3** Valitse **tai Vie.**

**HUOMAUTUS:** sovelluksen on oltava etualalla videon viennin aikana. Sovellus vie lyhennetyn videon Vault ja tallentaa videon älypuhelimeesi.

- **4** Kun video on viety, valitse vaihtoehto (valinnainen):
- - Poista video kameran muistikortilta valitsemalla **Poista kamerasta**.
	- Palaa galleriaan valitsemalla > tai valitsemalla **Valmis**.

#### Videon tai valokuvan poistaminen älypuhelimella

- **1** Kun tarkastelet tallennettujen videoiden tai valokuvien luetteloa älypuhelimella, valitse **Valitse**.
- **2** Valitse vähintään yksi tiedosto.
- **3** Valitse  $\overline{m}$ .

## <span id="page-12-0"></span>Kameran liittäminen tietokoneeseen

Voit liittää kameran tietokoneeseen ja asentaa ohjelmistopäivityksiä tai siirtää videoita ja valokuvia tietokoneeseen. Liitä kamera tietokoneeseen lyhyemmällä 1,5 metrin (5 jalan) micro-USB-datakaapelilla, joka toimitetaan laitteen mukana.

**HUOMAUTUS:** pidempi laitteen mukana toimitettu virtajohto on tarkoitettu ainoastaan virtajohdoksi, eikä sitä voi käyttää liitäntäkaapelina tietokoneeseen.

- **1** Liitä datakaapelin pienempi liitin kameran micro-USB-porttiin.
- **2** Liitä datakaapelin suurempi pää tietokoneen USB-porttiin.

Tietokoneen käyttöjärjestelmän mukaan laite näkyy tietokoneessa siirrettävänä levynä tai siirrettävänä taltiona.

#### Tietokoneessa olevat videot ja valokuvat

**HUOMAUTUS:** kaikki mediasoittimet eivät välttämättä tue tarkkaa toistoa.

Videot ja valokuvat tallennetaan kameran muistikortin DCIM-hakemistoon. Videot tallennetaan MP4 tiedostomuotoon ja valokuvat JPG-muotoon. Voit tarkastella ja siirtää valokuvia ja videoita liittämällä muistikortin tai laitteen tietokoneeseen (*Kameran liittäminen tietokoneeseen*, sivu 9).

Videot ja valokuvat lajitellaan kansioihin.

**HUOMAUTUS:** tallentamattomat videot eivät ole käytettävissä, kun tallentamattoman videon välitön poistaminen on käytössä (*[Kamera-asetukset Garmin Drive sovelluksessa](#page-14-0)*, sivu 11).

**100EVENT**: sisältää videot, jotka laite on tallentanut automaattisesti havaittuaan tapahtuman.

- **101PHOTO**: sisältää valokuvat.
- **102SAVED**: sisältää käyttäjän manuaalisesti tallentamat videot.
- **103PARKM**: sisältää pysäköitynä kuvatut videot.
- **104UNSVD**: sisältää tallentamattoman videomateriaalin. Laite korvaa vanhimman tallentamattoman videomateriaalin, kun tallentamattomien videoiden tallennustila on täynnä.

# Vault-tallennus

**HUOMAUTUS:** tämä toiminto ei ole käytettävissä kaikissa maissa.

Voit ladata, hallita ja jakaa kojelautakameran materiaalia suojatun verkkotallennustilan avulla käyttämällä Vault. Kojelautakamera lataa tallennetut videot Vault automaattisesti, kun se on liitetty Wi‑Fi verkkoon.

Voit säilyttää videoita Vault enintään 24 tunnin ajan Garmin Drive tilisi avulla. Voit pidentää tallennusaikaa ostamalla valinnaisen Vault tilauksen älypuhelimen Garmin Drive sovelluksesta.

**HUOMAUTUS:** kojelautakameran on oltava liitettynä Wi‑Fi verkkoon, jotta voit käyttää tätä ominaisuutta.

## Videon jakaminen

Voit jakaa suojatun linkin kojelautakameran videoon Vault.

- **1** Valitse älypuhelimen Garmin Drive sovelluksessa **Vault**.
- **2** Valitse video ja valitse **Suojattu jako**.
- **3** Seuraa näytön ohjeita.

#### Jaetun videon linkin poistaminen käytöstä

Voit poistaa käytöstä linkin videoon, jonka jaoit aiemmin Vault. Kun poistat jaetun videon linkin käytöstä, video määritetään yksityiseksi ja jaettu linkki ja salasana poistetaan käytöstä.

- **1** Valitse älypuhelimen Garmin Drive sovelluksessa **Vault**.
- **2** Valitse video ja valitse **Poista linkki käytöstä** > **Jatka**.

## <span id="page-13-0"></span>Videon poistaminen Vault

- **1** Valitse älypuhelimen Garmin Drive sovelluksessa **Vault**.
- **2** Valitse video ja valitse **Poista kohteesta {0}** > **Jatka**.

## Vault tilauksen päivittäminen

Voit pidentää tallennusaikaa ostamalla valinnaisen Vault tilauksen.

- **1** Valitse älypuhelimen Garmin Drive sovelluksessa > **Vault-käyttö** > **Tarvitsetko lisää aikaa?**.
- **2** Seuraa näytön ohjeita.

# Usean kameran verkko

Samaan ajoneuvoon voi asentaa useita kojelautakameroita, esimerkiksi etu- ja takakameran, ja samanaikaisista tallenteista voi luoda kuva kuvassa -yhdistelmävideoita. Voit pariliittää useita kojelautakameroita Garmin Drive sovelluksella. Jos verkkoon on liitetty GPS-järjestelmää käyttävä kamera, voit lisätä sijaintitiedot kaikista verkossa olevista kameroista tallennettuihin videoihin.

## Usean kameran kuva kuvassa -videot

Jotta voit käyttää tätä ominaisuutta, sinun tarvitsee pariliittää vähintään kaksi kameraa Garmin Drive sovellukseen ja tallentaa materiaalia molemmilla.

Garmin Drive sovelluksella voit luoda kuva kuvassa -yhdistelmävideoita kahdella kameralla samaan aikaan kuvatusta materiaalista.

- **1** Valitse Garmin Drive sovelluksessa **Videot ja valokuvat**.
- **2** Valitse monikameravideo.

Monikameravideon tunnistaa videon pikkukuvassa olevista kamerakuvakkeista **. 4 Sovellus vhdistää** samaan aikaan tallennetut videot automaattisesti samaan monikameravideokuvakkeeseen.

- **3** Valitse videon koko näytön osassa käytettävä materiaali valitsemalla ia .
- **4** Rajaa videon pituutta vetämällä videon edistymisosoittimen kahvoja vasemmalle tai oikealle.
- **5** Valitse **Jatka**.
- **6** Valitse videon kuva kuvassa -osassa käytettävä materiaali valitsemalla ia .
- **7** Valitse kulma, jossa haluat näyttää kuva kuvassa -materiaalin ja valitse **Vie**. **HUOMAUTUS:** sovelluksen on oltava etualalla videon viennin aikana. Sovellus vie kuva kuvassa -videon älypuhelimeen.

## Asetukset

Garmin Dash Cam Mini 2 -laitteen asetukset määritetään Garmin Drive sovelluksessa. Ennen asetusten määrittämistä laite on pariliitettävä Garmin Drive sovellukseen (*[Pariliittäminen älypuhelimeen](#page-8-0)*, sivu 5).

## <span id="page-14-0"></span>Kamera-asetukset Garmin Drive sovelluksessa

Valitse Garmin Drive sovelluksessa  $\ddot{\mathbf{C}}$  ja valitse kameran nimi.

**Kameran asetukset**: voit valita kameran nimen. Tässä näkyy myös reaaliaikainen videosyöte, jotta voit säätää kameran asentoa.

**Wi-Fi-yhteydet**: näyttää langattoman verkon yhteyden tilan.

**Vault-tallennus**: näyttää käytettävissä olevien Vault-tilausten vaihtoehdot.

**Laatu**: säätää videotarkkuutta.

**Päällekkäistiedot**: säätää videoissa ja kuvissa näkyvien tietojen tyyppiä.

**Tapahtumantunnistus**: säätää tapahtumantunnistuksen herkkyyttä.

**Valotusarvo**: säätää videoiden ja kuvien valotusta.

**Yksiköt ja aika**: muuttaa päiväyksen ja ajan muodon asetuksia.

**Kieli**: laitteen kielen määrittäminen.

**Äänikomennot**: mahdollistaa äänikomennot ja määrittää äänikomentojen kielen.

**Herätyssana**: voit vaihtaa ääniohjauksen aktivointisanan.

**Tallentamattomat videot**: määrittää, milloin laite poistaa tallentamatonta videomateriaalia. Kun **Poista kun täysi**  on valittu, laite tunnistaa vanhimman tallentamattoman videon, kun muistikortin tallennustila on täynnä. Kun **Poista välittömästi** on valittu, laite poistaa tallentamatonta yli kolme minuuttia vanhaa videota jatkuvasti ja poistaa kaikki tallentamattomat videot aina, kun laite sammutetaan. Tämä on kätevää tietojen tietosuojan kannalta.

**Parking Guard**: ottaa Parking Guardin käyttöön ja säätää sen tallennusasetuksia.

**Tietoja laitteesta**: näyttää kameran ohjelmistoversion ja laitetunnuksen.

**Tarkista päivitykset**: tarkistaa laitteen ohjelmistopäivitykset.

**Alusta SD-kortti**: alustaa muistikortin ja poistaa kaikki sille tallennetut videot, valokuvat ja muut tiedot.

**Palauta oletukset**: palauttaa laitteen oletusasetukset ja purkaa laitteen pariliitoksen Garmin Drive sovellukseen. **Ohje**: avaa laitteen tuotetukisivun.

**Unohda laite**: purkaa laitteen pariliitoksen Garmin Drive sovellukseen.

#### Kameran nimeäminen uudelleen

Voit muuttaa kameran nimeä, jotta erotat sen paremmin usean kameran verkossa olevien kameroiden joukosta.

- **1** Valitse  $\bullet$
- **2** Valitse kamera.
- **3** Valitse **Kameran asetukset**.
- **4** Valitse kameran nimi **Kameran nimi** -kentässä.

**VIHJE:** valitsemalla Mukautettu voit kirjoittaa mukautetun kameran nimen.

# Laitteen tiedot

## <span id="page-15-0"></span>Tilan merkkivalot

Mikrofonin merkkivalo  $\textcircled{1}$  ja tilan merkkivalo  $\textcircled{2}$  ilmaisevat laitteen tilan.

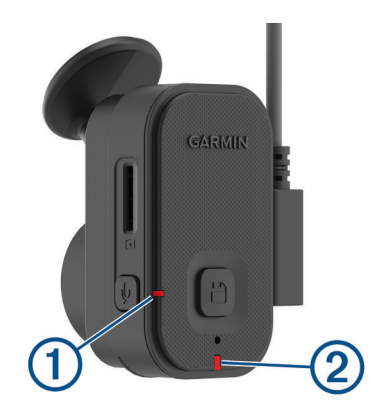

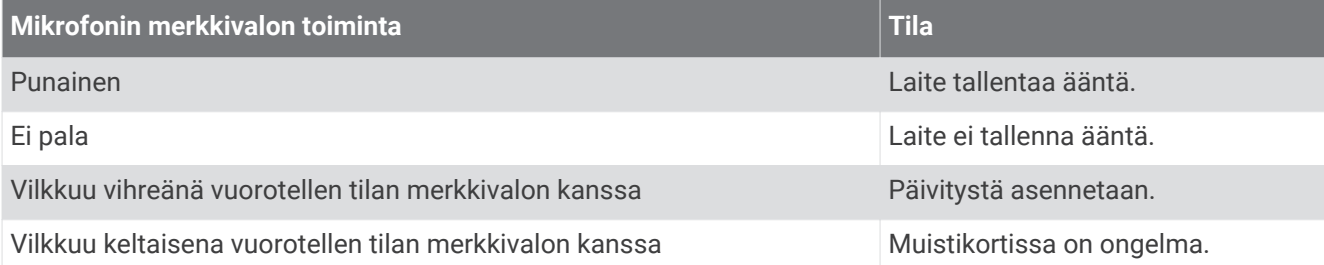

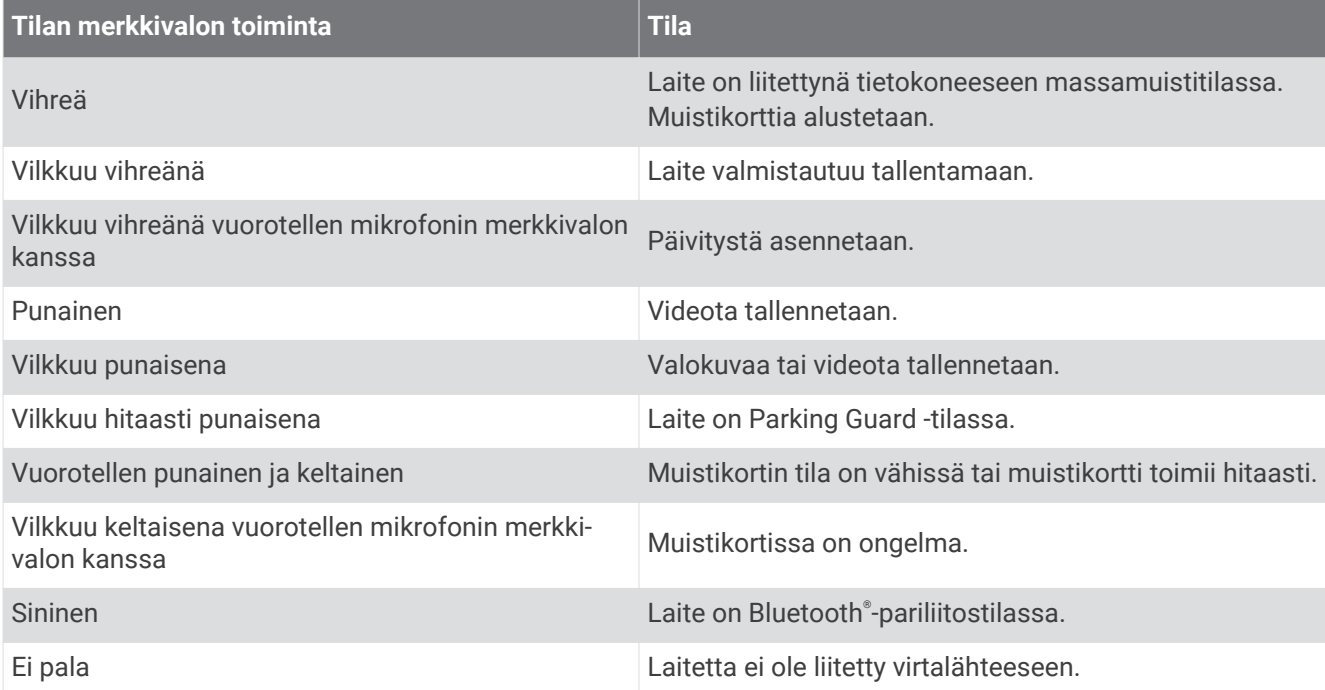

## <span id="page-16-0"></span>Kameran linssin puhdistaminen

#### *HUOMAUTUS*

Älä käytä kemiallisia puhdistusaineita ja liuottimia, jotka voivat vahingoittaa muoviosia.

Voit parantaa videokuvan laatua pyyhkimällä kameran linssin säännöllisesti.

- **1** Pyyhi linssi naarmuttamattomalla puhdistusliinalla, jonka voit tarvittaessa kostuttaa isopropyylialkoholilla.
- **2** Anna linssin kuivua itsekseen.

#### Laitteen päivittäminen Garmin Drive sovelluksella

Garmin Drive sovellus ilmoittaa, kun laitteeseen on saatavilla ohjelmistopäivitys.

- **1** Valitse Garmin Drive sovelluksessa **Asenna heti**.
	- Ohjelmistopäivitys lähetetään laitteeseen. Saat ilmoituksen, kun siirto on valmis.
- **2** Irrota laite virtalähteestä, kunnes se sammuu.
- **3** Liitä laite virtalähteeseen. Laite asentaa ohjelmistopäivityksen. **HUOMAUTUS:** materiaalia ei tallenneta ohjelmistopäivityksen aikana.

## Tuotepäivitykset

Asenna tietokoneeseen Garmin Express™ [\(www.garmin.com/express\)](http://www.garmin.com/express).

Tämä helpottaa näiden palvelujen käyttöä Garmin laitteissa:

- Ohjelmistopäivitykset
- Tuotteen rekisteröiminen

#### Määrittäminen: Garmin Express

- **1** Liitä laite tietokoneeseen USB-kaapelilla.
- **2** Siirry osoitteeseen [garmin.com/express](http://garmin.com/express).
- **3** Seuraa näytön ohjeita.

#### Tekniset tiedot

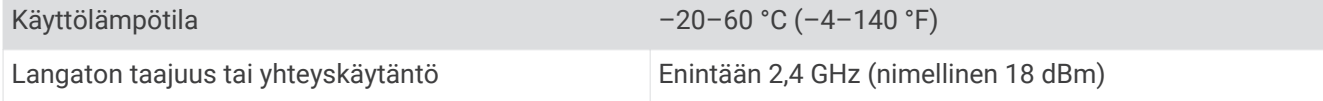

#### Muistikortin tekniset ominaisuudet

Kameraan tarvitaan muistikortti, jolla on seuraavat tekniset ominaisuudet. Tarkista suositeltujen muistikorttien luettelo osoitteesta [garmin.com/dashcamcards.](http://www.garmin.com/dashcamcards)

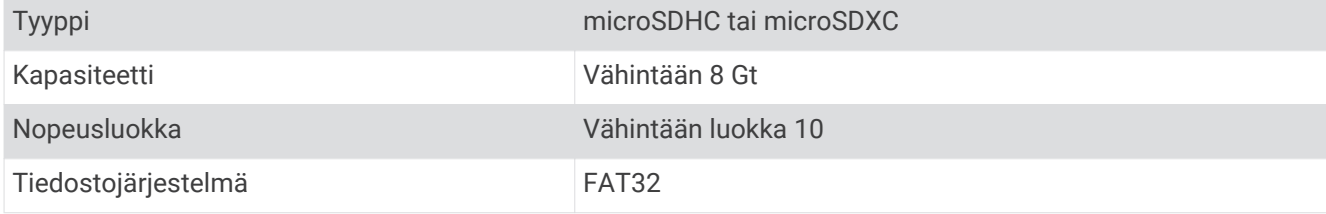

## <span id="page-17-0"></span>Parking Guard

#### *HUOMAUTUS*

Tietoturvasäädösten vuoksi tämä ominaisuus ei ole käytettävissä kaikilla alueilla. Vastaat siitä, että tunnet lainkäyttöalueen yksityisyyslait ja -oikeudet ja noudatat niitä.

Liitä kojelautakamera aina käytettävissä olevaan 12 V:n virtajohtoon tai pysäköintitilan kaapelilisävarusteeseen, jotta voit tallentaa videoita pysäköitynä (*Pysyvän virtalähteen johto*, sivu 14).

Parking Guard toiminnolla kamera tallentaa videota automaattisesti, kun ajoneuvo on pysäköitynä. Kun sammutat ajoneuvon, kamera siirtyy automaattisesti pysäköintivideon tallennustilaan. Kamera tallentaa automaattisesti videota aina, kun se havaitsee tapahtuman, ja lähettää ilmoituksen älypuhelimeen, kun kamera on liitetty Wi‑Fi-verkkoon. Voit hallita Parking Guard asetuksia älypuhelimen Garmin Drive sovelluksessa.

## Pysyvän virtalähteen johto

Constant Power Cable on aina käytettävissä oleva 12 V:n muuntaja, joka liitetään ajoneuvon OBD II -porttiin. Laite voi antaa virtaa enintään kahdelle kojelautakameralle tietyn ajan sen jälkeen, kun olet sammuttanut ajoneuvon.

Voit katsoa lisätietoja ja tarvittaessa ostaa Constant Power Cable osoitteesta [garmin.com](http://garmin.com).

#### Aloitus

#### **VAROITUS**

Kun asennat laitetta ajoneuvoon, se on asennettava tukevasti, jotta se ei häiritse ajoneuvon hallintalaitteita, kuten polkimia, tai ole kuljettajan jalkojen tiellä. Ajoneuvon hallintalaitteiden häiritseminen saattaa aiheuttaa onnettomuuden, joka puolestaan saattaa aiheuttaa vammautumisen tai kuoleman.

#### **HUOMIO**

Katso ajoneuvon takuutiedoista ja käyttöoppaasta, voiko OBD II -liitäntään liitettävä laite mitätöidä tai muuttaa ajoneuvon takuuta. Garmin ei vastaa ajoneuvon korjauksiin tai rauenneisiin takuisiin liittyvistä kuluista tai maksuista.

Jos havaitset muutoksia moottorin suorituskyvyssä laitteen liittämisen jälkeen, irrota laite heti ja ota yhteys Garmin tuotetukeen. Älä käytä laitetta, jos se vaikuttaa ajoneuvon moottorin suorituskykyyn tai kiihtyvyyteen.

#### <span id="page-18-0"></span>Laitteen asentaminen

- **1** Aseta aikakytkin (*[Aikakytkin](#page-19-0)*, sivu 16).
- **2** Liitä laite ajoneuvon OBD II -porttiin.

OBD II -portti on yleensä ajoneuvon kuljettajan puolella kojelaudan alapuolella. OBD II -portin sijainti voi vaihdella ajoneuvon merkistä ja mallista riippuen. Lisätietoja on ajoneuvon käyttöoppaassa.

**3** Irrota suojakalvo yhdestä avattavasta kiinnittimestä ja paina avattavaa kiinnitintä tukevasti laitteen USBportin päähän 10 sekunnin ajan.

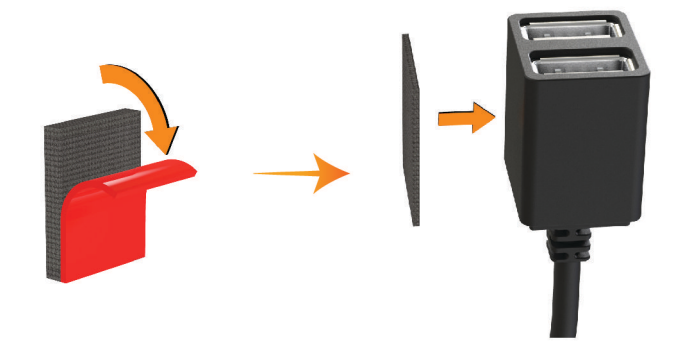

- **4** Puhdista ajoneuvon kiinnityspinta vedellä tai alkoholilla ja nukkaamattomalla liinalla.
- **5** Anna pinnan kuivua kokonaan.
- **6** Irrota suojakalvo toisesta avattavasta kiinnittimestä ja paina sitä tukevasti ajoneuvon kiinnityspintaan 10 sekunnin ajan.
- **7** Kiinnitä laite kiinnityspaikkaan painamalla laitteen avattavaa kiinnitintä kiinnityspinnassa olevaan avattavaan kiinnittimeen.

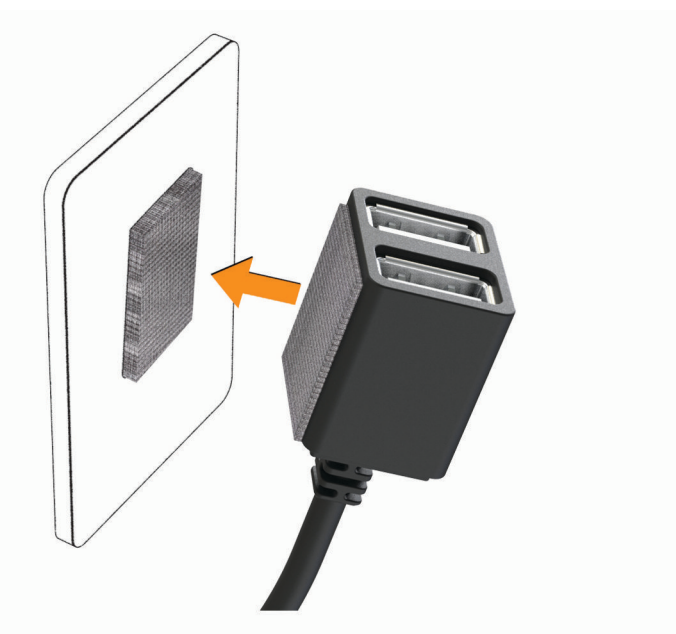

**8** Liitä Garmin Dash Cam laitteen USB-virtajohto Constant Power Cable USB-porttiin.

#### <span id="page-19-0"></span>Aikakytkin

Aikakytkin  $\Omega$  määrittää, kuinka pitkään laite saa virtaa sen jälkeen, kun olet poistunut ajoneuvosta. Laite kytkee virran uudelleen, kun se havaitsee liikettä, tai kun palaat ajoneuvoon ja käynnistät sen uudelleen.

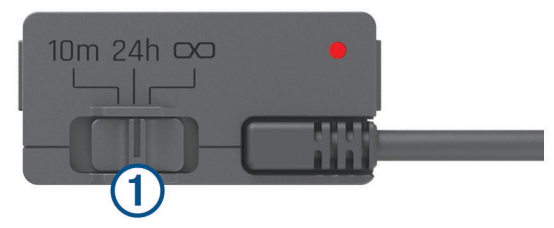

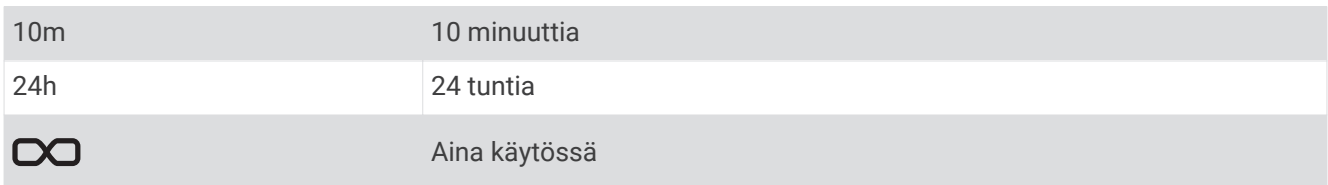

Jos haluat laitteen olevan sammutettuna, kunnes palaat ajoneuvoon, valitse 10m. Jos haluat laitteen olevan jatkuvasti toiminnassa, kun ajoneuvo on pysäköitynä, valitse 24h tai DO.

#### Tilan merkkivalo

Tilan merkkivalo ilmaisee laitteen tilan.

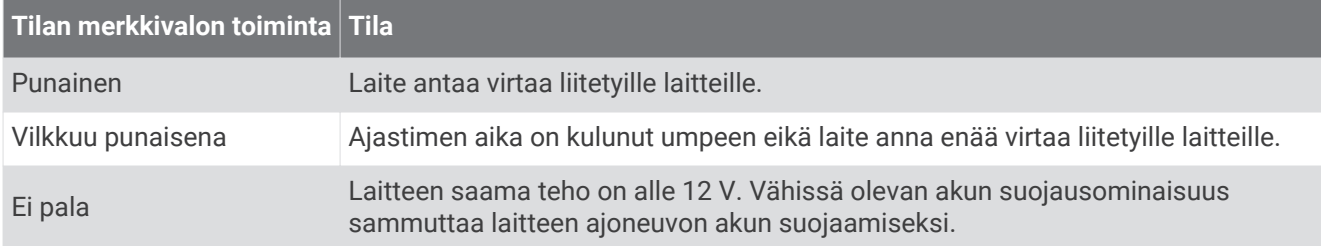

#### Tekniset tiedot

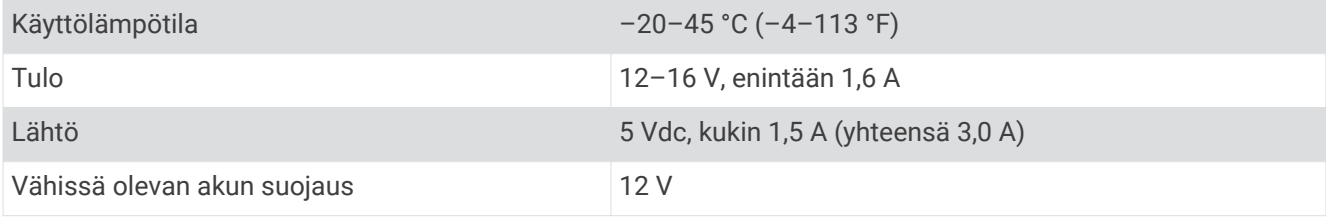

## Pysäköintitilan kaapeli

Pysäköintitilan kaapelilisävaruste liittää kameran pysyvään virtalähteeseen ja mahdollistaa sen, että kamera voi tallentaa videota, kun ajoneuvo on pysäköity ja sammutettu.

Voit katsoa lisätietoja ja tarvittaessa ostaa pysäköintitilan kaapelin osoitteesta [garmin.com.](http://garmin.com)

#### <span id="page-20-0"></span>Pysäköintitilan kaapelin kytkentäkaavio

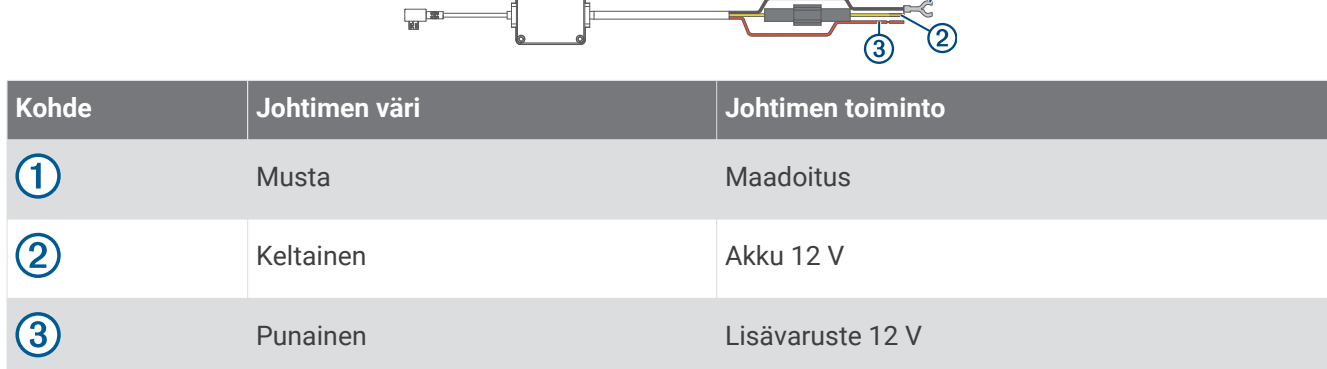

 $\odot$ 

#### Pysäköintitilan kaapelilisävarusteen liittäminen virtalähteeseen

#### **HUOMIO**

Garmin suosittelee, että laitteen asentaa kokenut asentaja, joka tuntee sähköjärjestelmät. Jos virtajohto liitetään väärin, ajoneuvo tai akku voi vahingoittua tai joku voi loukkaantua.

- **1** Ohjaa pysäköintitilan kaapelilisävaruste ajoneuvon kohtaan, jossa on jatkuva virransaanti, virtakytkin ja maadoitusliitäntä.
- **2** Liitä **BATT**-johdin jatkuvaan virtalähteeseen.
- **3** Liitä **ACC**-johdin kytkimelliseen virtalähteeseen.
- **4** Liitä **GND**-johdin ajoneuvon korin paljaaseen metalliin olemassa olevalla pultilla tai ruuvilla.
- **5** Liitä pysäköintitilan kaapelilisävaruste kameran USB-porttiin.

# Vianmääritys

#### Kamera tuntuu lämpimältä käytön aikana

Garmin kamerat on suunniteltu autoympäristöön. On normaalia ja odotettavissa, että tuotteet lämpenevät ja kuumenevat lämpimissä ilmastoissa, joissa ne altistuvat auringolle. Niiden käyttö on silti turvallista. Käyttö on turvallista, vaikka itse laitteen lämpötila ylittäisi laitteen ympäristön suurimman sallitun lämpötilan. Noudata aina tuoteoppaan sisältämiä käyttö- ja huolto-ohjeita.

## <span id="page-21-0"></span>Muistikortti on huono ja se on vaihdettava

Kaikki microSD® muistikortit kuluvat loppuun, kun niiden tiedot on korvattu uusilla lukemattomia kertoja. Kortin ajoittainen alustus voi pidentää kortin käyttöikää ja suorituskykyä. Koska kojelautakamera tallentaa materiaalia jatkuvasti, muistikortti tarvitsee vaihtaa ajoittain (*[Muistikortin asettaminen](#page-4-0)*, sivu 1). Laite tunnistaa muistikorttivirheet automaattisesti ja hälyttää, kun muistikortti tarvitsee alustaa tai vaihtaa.

Voit pidentää muistikortin käyttöikää seuraavilla toimilla.

- Alusta muistikortti vähintään kuuden kuukauden välein (*[Muistikortin alustaminen](#page-8-0)*, sivu 5).
- Jos laite näyttää hälytyksen muistikortin virheestä, kokeile ensin alustaa muistikortti (*[Muistikortin](#page-8-0)  [alustaminen](#page-8-0)*, sivu 5). Vaihda muistikortti sen jälkeen tarvittaessa (*[Muistikortin asettaminen](#page-4-0)*, sivu 1).
- Sammuta laite, kun ajoneuvoa ei käytetä. Jos laitetta ei ole liitetty virtalukolliseen ajoneuvon virtalähteeseen, sammuta laite, kun ajoneuvoa ei käytetä, jotta kojelautakamera ei tallenna turhaan.
- Käytä suurikapasiteettisempaa muistikorttia. Suurikapasiteettiset muistikortit kestävät tavallisesti pidempään, koska niiden tiedot korvautuvat harvemmin kuin pienempien.
- Käytä laadukasta muistikorttia, jonka nopeusluokka on vähintään 10.
- Varmista, että uusi muistikortti on laadukkaalta valmistajalta, ja osta se luotettavalta myyjältä.

## Videotallenteet ovat sumeita

- Puhdista kameran linssi (*[Kameran linssin puhdistaminen](#page-16-0)*, sivu 13).
- Puhdista kameran edessä oleva tuulilasi.
- Varmista, että tuulilasinpyyhkimet eivät ole kameran edessä. Siirrä laitetta tarvittaessa.

#### Videotallenteet ovat epätasaisia tai vajaita

- Saat parhaan kamera- ja videotuloksen käyttämällä laadukasta muistikorttia, jonka nopeusluokka on vähintään 10. Tarkista suositeltujen muistikorttien luettelo osoitteesta [garmin.com/dashcamcards.](http://www.garmin.com/dashcamcards) Videokuva ei välttämättä tallennu hitaammalle kortille riittävän nopeasti.
- Jos katsot videoita älypuhelimella käyttäen langatonta yhteyttä kameraan, kokeile siirtyä katselupaikkaan, jossa on vähemmän langattoman verkon häiriöitä, tai kokeile siirtää videot älypuhelimeen (*[Videon](#page-11-0) [muokkaaminen ja vieminen](#page-11-0)*, sivu 8).
- Siirrä tärkeät tallenteet tietokoneeseen tai älypuhelimeen ja alusta muistikortti (*[Muistikortin alustaminen](#page-8-0)*, [sivu 5](#page-8-0)).
- Jos laite näyttää hälytyksen muistikortin virheestä, kokeile ensin alustaa muistikortti (*[Muistikortin](#page-8-0)  [alustaminen](#page-8-0)*, sivu 5). Vaihda muistikortti sen jälkeen tarvittaessa (*[Muistikortin asettaminen](#page-4-0)*, sivu 1).
- Päivitä laitteeseen uusin ohjelmisto (*[Tuotepäivitykset](#page-16-0)*, sivu 13).

## **Hakemisto**

#### <span id="page-22-0"></span>**A**

asennus **[15](#page-18-0)** asetukset **[10](#page-13-0), [11](#page-14-0)**

#### **B**

Bluetooth tekniikka, puhelimen liittäminen **[5](#page-8-0)**

#### **G**

Garmin Express **[13](#page-16-0)** ohjelmiston päivittäminen **[13](#page-16-0)**

#### **K**

kamera, nimeäminen uudelleen **[11](#page-14-0)** kamerat, kojelautakamera **[1](#page-4-0)** kiinnittäminen, tuulilasi **[3](#page-6-0)** kojelautakamera **[18](#page-21-0)** muistikortti **[1](#page-4-0)** videon tallentaminen **[7](#page-10-0)** äänen tallentaminen **[7](#page-10-0)** käyttölämpötila **[17](#page-20-0)**

#### **L**

laitteen esittely **[2](#page-5-0)**

#### **M**

Merkkivalo **[12,](#page-15-0) [16](#page-19-0)** microSD kortti **[1,](#page-4-0) [13,](#page-16-0) [18](#page-21-0)** mobiilisovellus **[5](#page-8-0)** monivaiheinen tunnistautuminen **[6](#page-9-0)** muistikortti **[1](#page-4-0), [5,](#page-8-0) [13,](#page-16-0) [18](#page-21-0)** asentaminen **[1](#page-4-0)** määrittäminen **[4](#page-7-0)**

#### **O**

ohjelmisto, päivittäminen **[13](#page-16-0)** ohjelmiston päivittäminen **[13](#page-16-0)**

#### **P**

pariliitos, puhelin **[5](#page-8-0)** parking guard **[14](#page-17-0)** puhdistaminen, laite **[13,](#page-16-0) [18](#page-21-0)** puhelin, pariliitos **[5](#page-8-0)** pysäköintitilan kaapeli **[17](#page-20-0)**

#### **T**

tapahtumien tunnistus **[7](#page-10-0)** tietokone, yhdistäminen **[9](#page-12-0)**

#### **U** useita kameroita **[10](#page-13-0)**

**V**

valokuvat, tarkasteleminen **[9](#page-12-0)** vianmääritys **[17,](#page-20-0) [18](#page-21-0)** video laatu **[18](#page-21-0)** muokkaaminen **[10](#page-13-0)** poistaminen **[8](#page-11-0)**

suora **[8](#page-11-0)** tallentaminen **[7](#page-10-0), [8,](#page-11-0) [14](#page-17-0)** toistaminen **[8,](#page-11-0) [9](#page-12-0)** valokuvat, tarkasteleminen **[8](#page-11-0)** varastointi **[9](#page-12-0), [10](#page-13-0)** virtapainike **[4](#page-7-0)**

#### **W**

Wi‑Fi, yhdistäminen **[5](#page-8-0)**

#### **Ä**

älypuhelinominaisuudet, yhdistäminen **[5](#page-8-0)** ääniohjaus **[6](#page-9-0)** vinkit **[6](#page-9-0)**

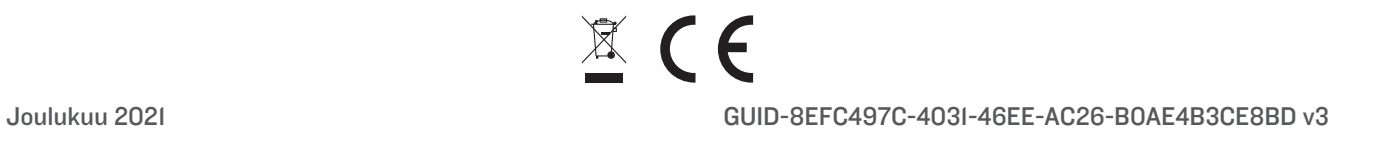